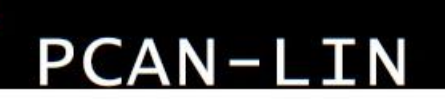

## Interface for LIN, CAN, and RS-232

# User Manual

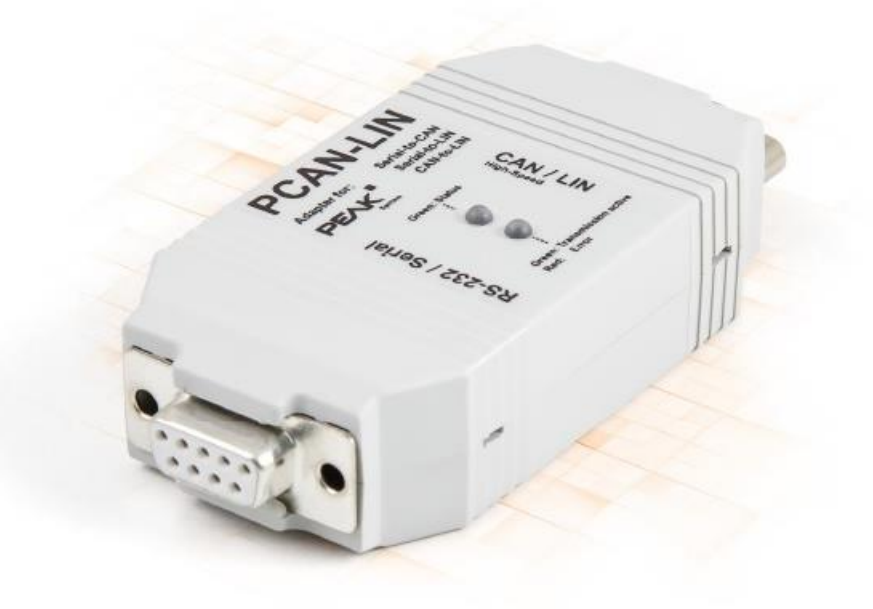

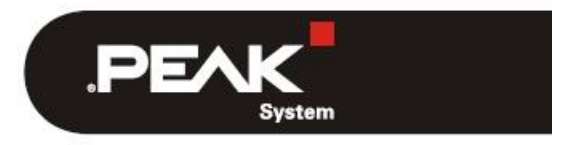

Document version 2.3.1 (2022-08-10)

#### <span id="page-1-0"></span>**関連商品**

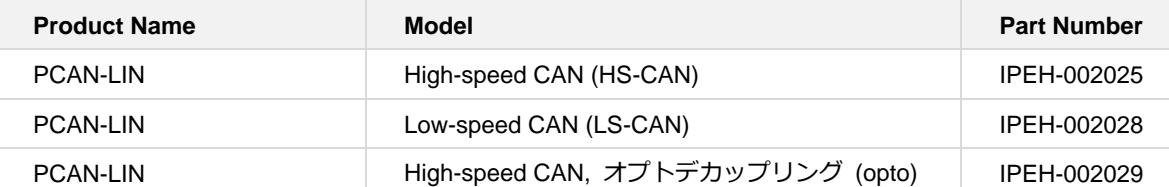

PCAN®は、PEAK-System Technik GmbH の登録商標です。

本書に記載されているその他すべての製品名は、それぞれの会社の商標または登録商標である可能性があります。"™" および "®" で明示的にマークされていません。

©2019PEAK-System Technik GmbH

この文書の複製(コピー、印刷、またはその他の形式)および電子配布は、PEAK-System Technik GmbH の明示的な 許可がある場合にのみ許可されます。PEAK-System Technik GmbH は、事前の発表なしに技術データを変更する権利 を留保します。一般的なビジネス条件とライセンス契約の規制が適用されます。すべての権利は留保されています。

PEAK-System Technik GmbH Otto-Roehm-Strasse 69 64293 Darmstadt

Germany

Phone: +49 (0)6151 8173-20 Fax: +49 (0)6151 8173-29

www.peak-system.com info@peak-system.com

Document version 2.3.1 (2022-08-10)

## <span id="page-2-0"></span>目次

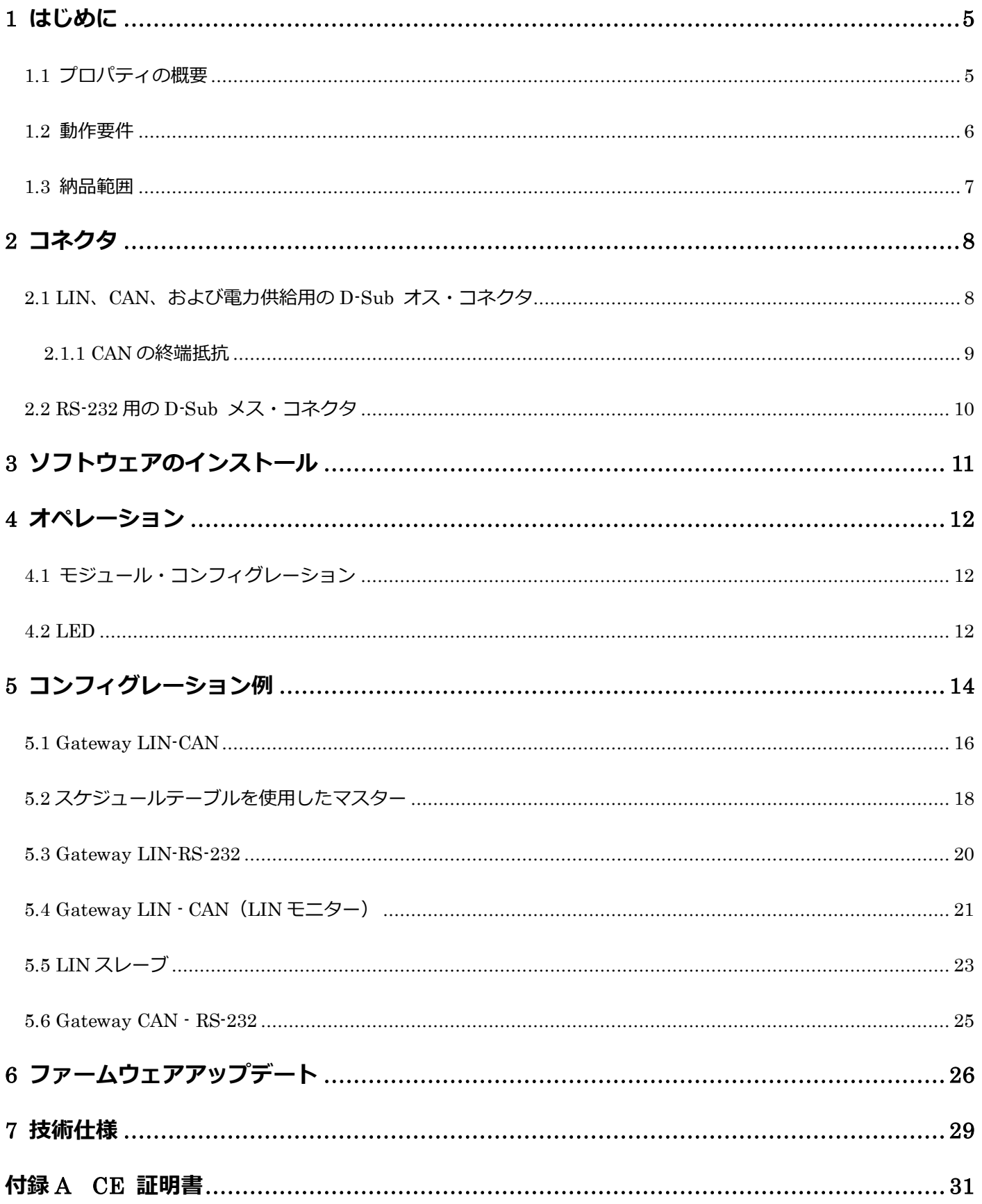

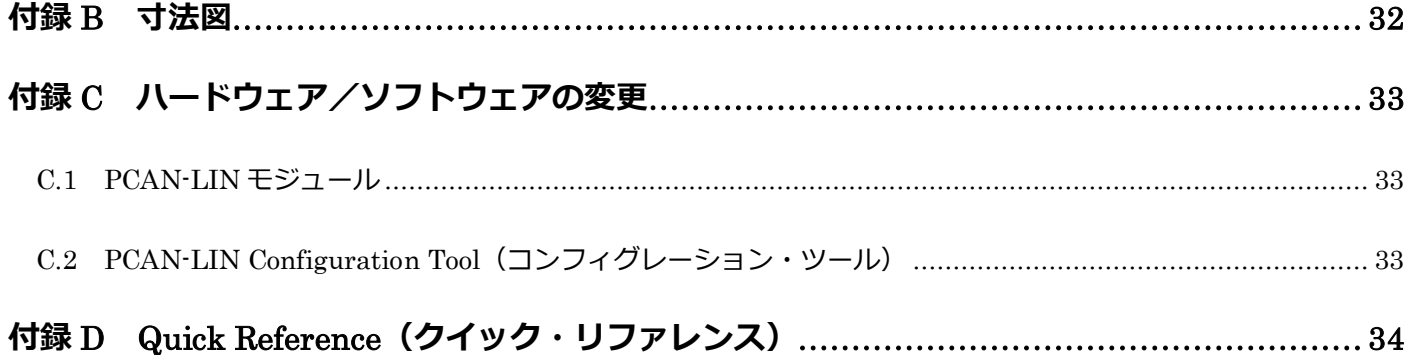

## **本文内の「DVD[」に関しては、以下サイトからダウンロードしてください。](https://www.peak-system.com/PCAN-LIN.213.0.html?&L=1&no_cache=1&sword_list%5B0%5D=pcanlin)**

#### **PCAN-LIN package**

<https://www.peak-system.com/fileadmin/media/files/pcanlin.zip>

#### **PCAN-LIN manual**

[https://www.peak-system.com/produktcd/Pdf/English/PCAN-LIN\\_UserMan\\_eng.pdf](https://www.peak-system.com/produktcd/Pdf/English/PCAN-LIN_UserMan_eng.pdf)

#### **PCAN-LIN protocol definition**

[https://www.peak-system.com/produktcd/Pdf/English/PCAN-LIN\\_ProtDef\\_eng.pdf](https://www.peak-system.com/produktcd/Pdf/English/PCAN-LIN_ProtDef_eng.pdf)

#### **PCAN-LIN Configuration**

<https://www.peak-system.com/fileadmin/media/files/pcanlin.zip>

#### **LIN Connection Cable for PCAN-LIN**

<https://www.peak-system.com/LIN-Connection-Cable-for-PCAN-LIN.291.0.html?&L=1>

#### <span id="page-4-0"></span>**1 はじめに**

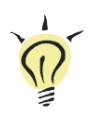

**ヒント:このマニュアルの最後[\(付録](#page-33-0)D)に、PCAN-LIN モジュールのインストールと操作に** 関する簡単な情報が記載された **Quick Reference** があります。

PCAN-LIN モジュールは、CAN、LIN、およびシリアル参加者の通信を可能にします。このモジュールはプラスチック 製のケースで提供され、異なるバスシステム間でのデータ交換を可能にするファームウェアが含まれています。コン フィグレーション・ソフトウェアを使用して、さまざまなモードを設定できます。たとえば、LIN マスターとして機能 するモジュールは、データを要求し、着信 LIN データを CAN バスやシリアルインターフェイスにルーティングできま す。データは、ID オフセットを使用して CAN と LIN の間でルーティングできます。

このユーザーマニュアルでは、PCAN-LIN ハードウェアの使用について説明します。DVD で提供されるソフトウェア は、対応するヘルプで説明されています。RS-232 インターフェイスを経由した通信のプロトコルに関する情報は、別 のドキュメント "PCAN-LIN – [Protocol Definitions Documentation"](https://www.peak-system.com/produktcd/Pdf/English/PCAN-LIN_ProtDef_eng.pdf) に記載されています。

#### <span id="page-4-1"></span>**1.1 プロパティの概要**

- ー 送信/受信 LIN 1.x および 2.x フレーム
- ー 1〜20 kbit / s の LIN ビットレート
- ー 最大 1Mbit / s の CAN ビットレート
- ー LIN マスターまたは LIN スレーブとして使用可能
- ー 以下の汎用ゲートウェイ (または Acceptance Code / Acceptance Mask 機能を使用する場合はルーター)から:
	- RS-232 から LIN (およびその逆)
	- RS-232 から CAN(制限された帯域幅)
	- CAN から LIN (およびその逆)
- ー LIN スレーブのシミュレーション。CAN フレームを経由してデータを変更できます
- ー ユーザー定義可能な LIN ID リストの処理

(エントリー数が制限されているスケジューラー、必要に応じて循環処理)

- ー 個々の LIN フレームは、CAN または RS-232 を経由して開始できます
- ー High-speed (ISO 11898-2) または Low-speed (ISO 11898-3) CAN トランシーバーモジュール
- ー 最大 1kV の RS-232 と CAN / LIN 間のガルバニック絶縁 (High-speed CAN の場合のみ)
- ー 電源供給:9〜30V
- ー 動作温度:-40〜85°C(-40〜185°F)

#### <span id="page-5-0"></span>**1.2 動作要件**

- ー 電源供給:
	- シリアルナンバー 999 までのモジュール:8-18 V DC
	- シリアルナンバー 1000 以降のモジュール:9-30 V DC
- ー コンピュータへの接続用:RS-232 延長ケーブル D-Sub 9 ピン、コンピュータの RS-232 コネクタ
- ー 付属のコンフィグレーション・ソフトウェアの場合:Windows 10(32/64 ビット)

#### <span id="page-6-0"></span>**1.3 納品範囲**

- ー プラスチックケーシングの PCAN-LIN
- ー コンフィグレーションおよびモニタリング・ツール Windows 用 PCAN-LIN CT (Configuration Tool)
- ー PDF フォーマットのマニュアル

## <span id="page-7-0"></span>**2 コネクタ**

PCAN-LIN モジュールには、2 つの 9 ピン D-Sub コネクタがあります:

- ー Male(オス):LIN、CAN、および電源供給
- ー Female(メス):RS-232

#### <span id="page-7-1"></span>**2.1 LIN、CAN、および電力供給用の D-Sub オス・コネクタ**

フィールドバスと電圧源(カーバッテリーなど)は、PCAN-LIN モジュールの D-Sub オス・コネクタを経由して接続 されます。

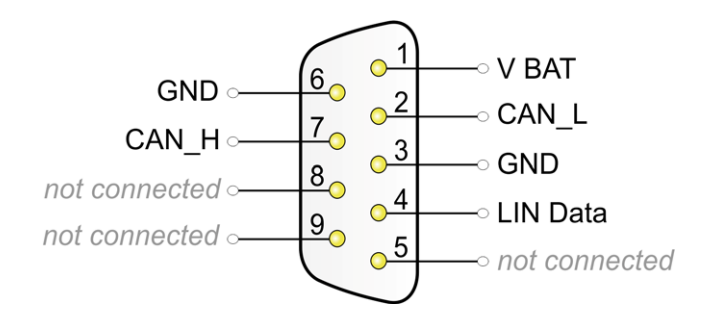

V BAT(シリアルナンバー 999 まで):8-18 V DC V BAT (シリアルナンバー 1000 以降): 9-30 V DC

#### <span id="page-8-0"></span>**2.1.1 CAN の終端抵抗**

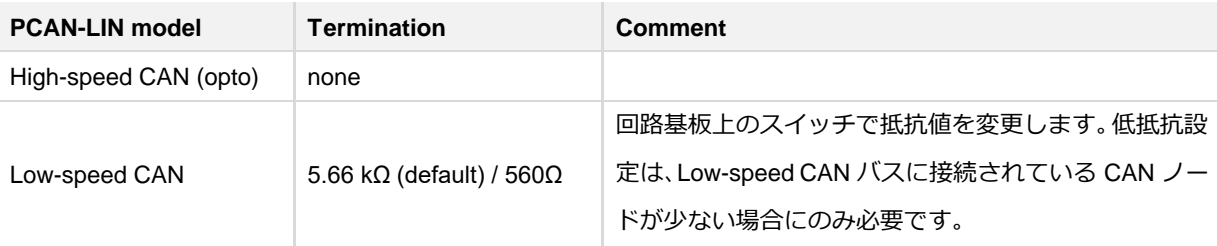

**Low-speed CAN** 終端の抵抗値を変更するには、次の手順を実行します:

1. マイナスドライバー等で両側の 2 つのラッチを慎重に押し込んで、 PCAN LIN モジュールのプラスチックケー スを開きます。

 $\overline{\mathbb{F}}$ 

2. PCAN-LIN 回路基板には、Low-speed(低速)CAN 終端用のスイッチがあります。

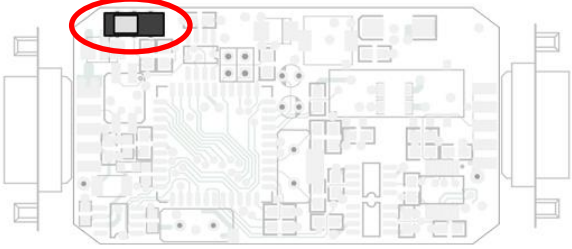

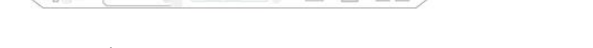

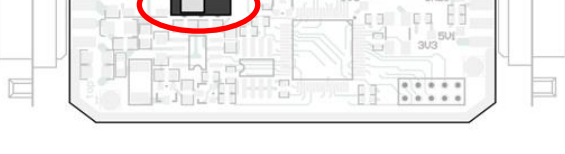

シリアルナンバー999 までの PCAN-LIN モジュール シリアルナンバー1000 以降の PCAN-LIN モジュール

希望する抵抗値に合わせてスイッチを設定します:

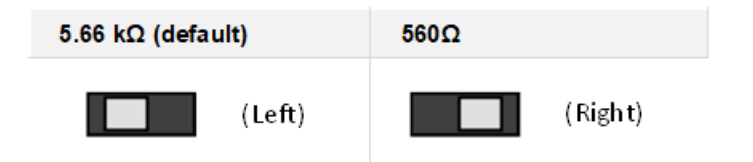

#### <span id="page-9-0"></span>**2.2 RS-232 用の D-Sub メス・コネクタ**

RS-232 インターフェイスを経由して、PCAN-LIN モジュールはコンピュータまたは、別のモニタリング・ユニットま たは、コントロール・ユニットにリンクされます。コンピュータは、9 ピン D-Sub コネクタ付きの通常の RS-232 延 長ケーブル(ヌル・モデムケーブルは**使用できません。**)を経由して PCAN-LIN モジュールに接続できます。

シリアル通信の場合、2 本のデータラインと GND 接続のみが必要で、ハンドシェイクラインは使用されません。

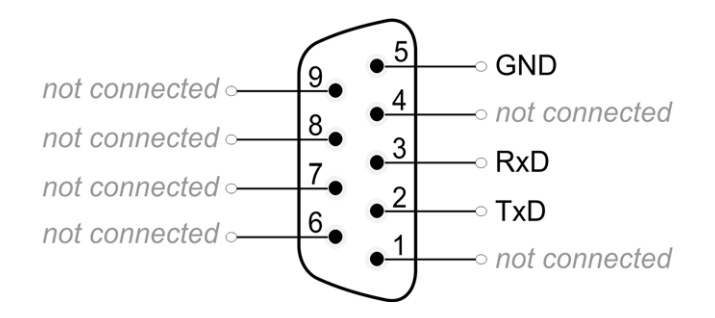

**opto-decoupled PCAN-LIN model** の RS-232 接続は、モジュール内の他の電子回路から電気的に分離されています。 最大分離電圧は 1kV です。

## <span id="page-10-0"></span>**3 ソフトウェアのインストール**

Windows 用の PCAN-LIN CT (Configuration Tool)と、新しいファームウェアを PCAN-LIN モジュールに転送するため に必要なプログラム Flash Magic が含まれています。セットアッププログラムは、両方のプログラムを連続してイン ストールします。

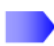

ソフトウェアのセットアップ手順を開始するには、次の手順を実行します:

1. 下記の URL より pcanlin.zip をダウンロードして頂き、zip ファイルを解凍し、PCAN-LIN\_CT\_Installer.exe を実 行して PCAN-LIN CT をインストール。

<https://www.peak-system.com/fileadmin/media/files/pcanlin.zip>

2. セットアッププログラムの指示に従います。

ソフトウェアのセットアップ後、Windows の Start メニューから PCAN-LIN CT にアクセスできます。PCAN-LIN CT の使用に関する詳細については、プログラムで呼び出すことができるヘルプを参照してください。

### <span id="page-11-0"></span>**4 オペレーション**

D-Sub オス・コネクタ(8 [ページのセクション](#page-7-0) 2.1 を参照)を経由して電源が印加されるとすぐに、PCAN-LIN モジュ ールを使用できるようになります。これは、両方の LED が短く点滅することで示されます(Status LED:緑、 Transmission/Error:緑と赤)。

#### <span id="page-11-1"></span>**4.1 モジュール・コンフィグレーション**

PCAN-LIN モジュールにはハードウェア・スイッチがありません。RS-232 インターフェイスを経由してのみコンフィ グレーションされます。これを行うには、付属の Windows ソフトウェア PCAN-LIN Configuration Tool または自社開 発ソフトウェアのいずれかを使用できます。

**basic use cases** のコンフィグレーションは、14 [ページから始まる第](#page-13-0) 5 章で提示および説明されています。

別のドキュメントでは、RS-232 インターフェイスに関連する **[プロトコル定義](https://www.peak-system.com/produktcd/Pdf/English/PCAN-LIN_ProtDef_eng.pdf)** に関する情報を見つけることができま す。

#### <span id="page-11-2"></span>**4.2 LED**

PCAN-LIN モジュールの上部には、中央に 2 つの LED があります。これらのステータスインジケータは、主に動作中 の LIN インターフェイスに関連しており、次の意味があります:

#### **Status LED:(緑)**

LIN フレームタイムアウトが発生した場合(例: "slave not responding error" のため、LED が on / off とトグルしま す。

#### **Transmission / Error(2 色)**

LIN フレームの送信中は、LED が緑色に点灯します。

送信中にエラーが発生した場合(チェックサムエラー/送信データバイトが LIN リクエストフレームで受信したバイ トと相関しない)、LED が赤く点滅します。

LED 赤色点滅のさらなる可能性は次のとおりです:

- ー CAN バスエラー(Low-speed CAN トランシーバーを搭載した PCAN-LIN モジュールのみ)
- ー Receive および Transmit エラーカウンターが制限を超えた場合

## <span id="page-13-0"></span>**5 コンフィグレーション例**

この章では、基本的なユースケースのコンフィグレーション例について説明します。

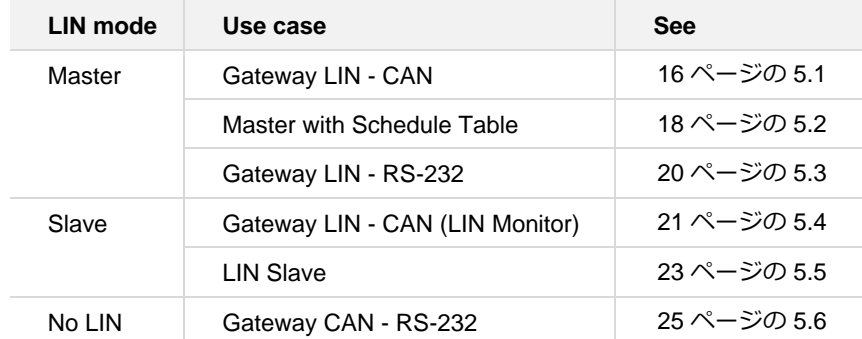

コンフィグレーションは、付属の Windows プログラム PCAN-LIN Configuration Tool (version 3) を使用して作成さ れ、その後、RS-232 インターフェイス経由で PCAN-LIN モジュールに送信されます。

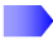

新しいプロファイルを作成するには、次の手順を実行します:

1. Configuration Tool で、**Profiles Management** タブを選択します。

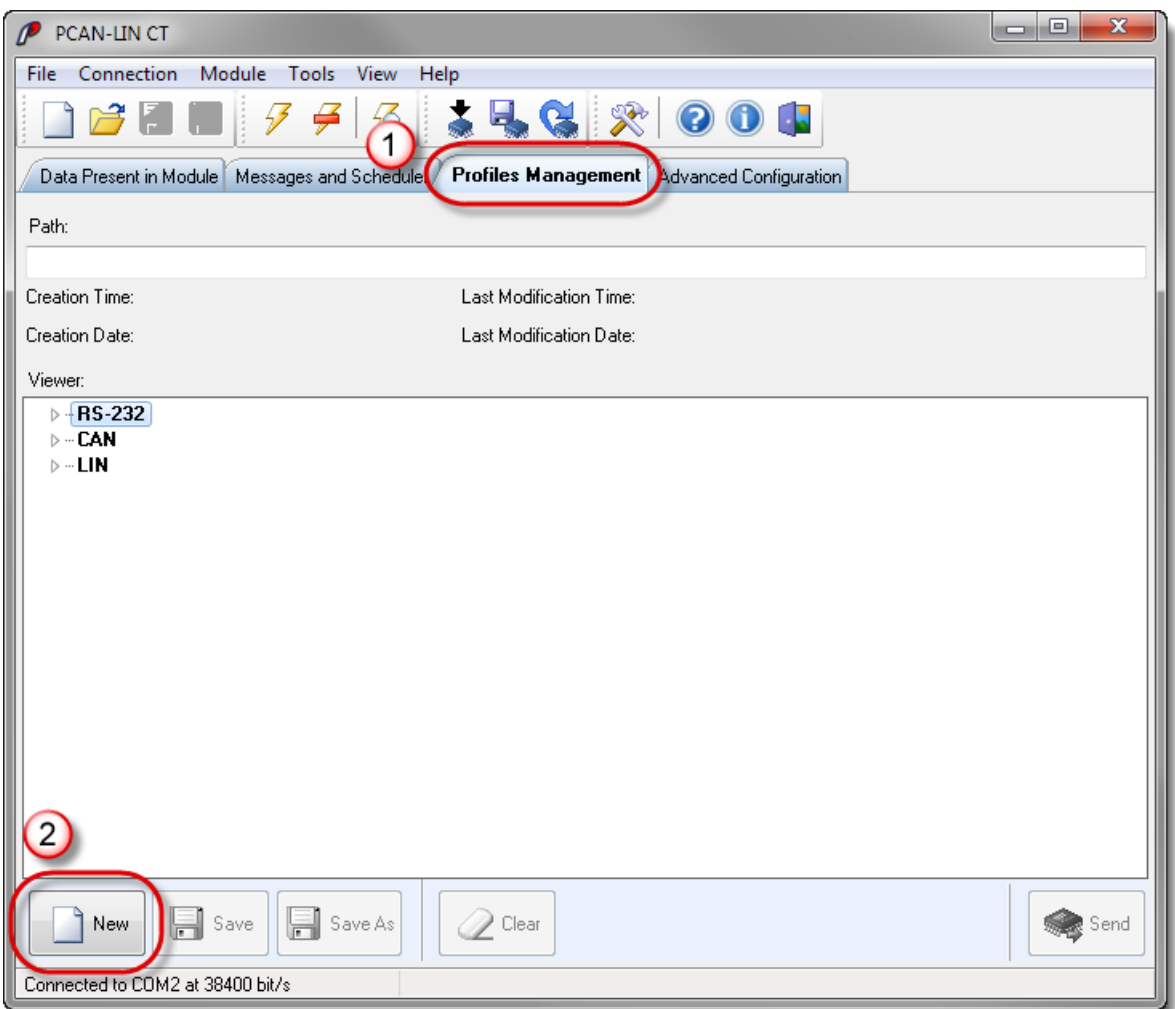

2. 下部のウィンドウ領域にある **New** ボタンをクリックします。

リストに表示されている PCAN-LIN 機能ユニットのパラメータにデフォルト値が提供されるようになりました。

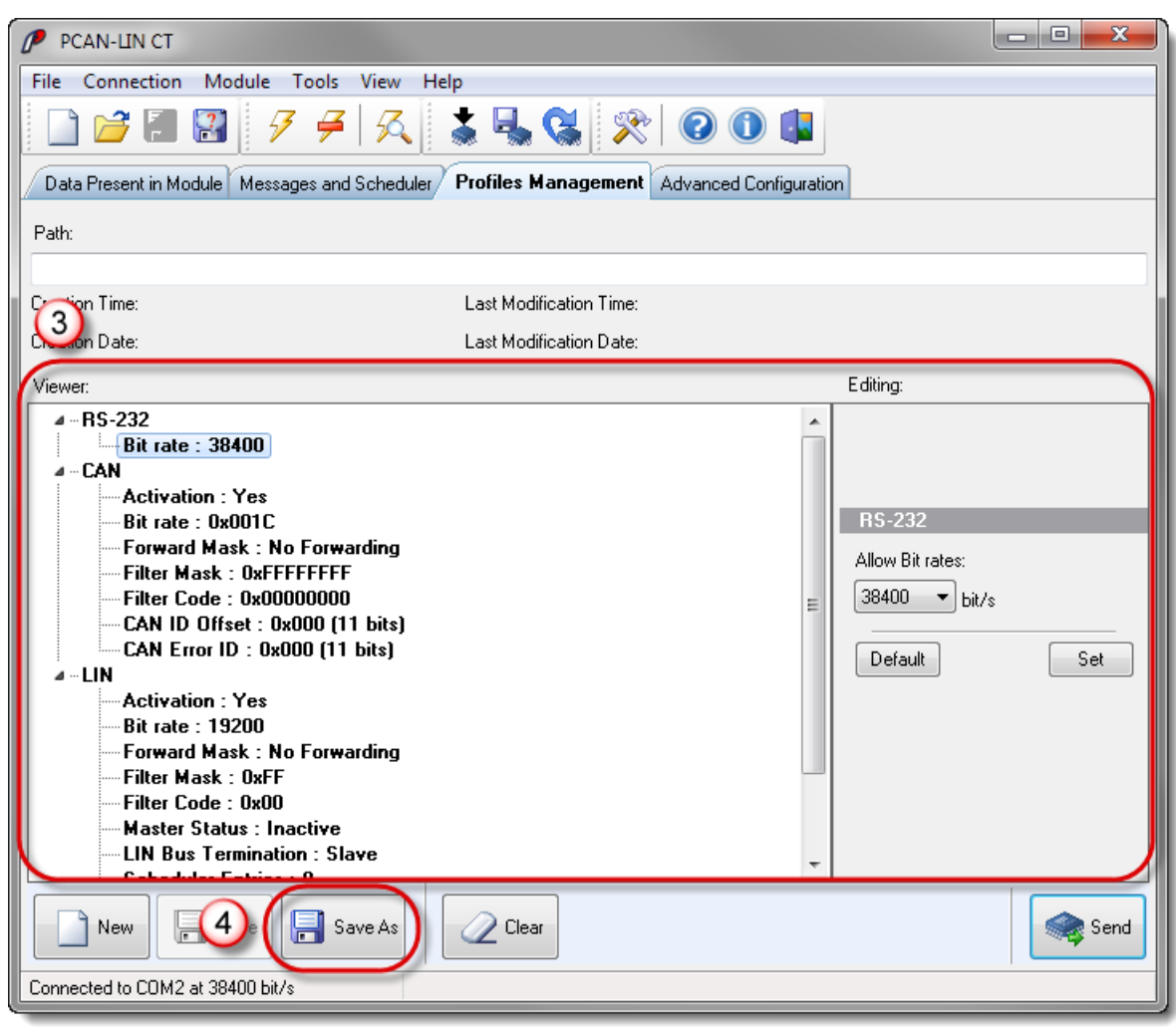

- 3. 次のマニュアル・セクションのコンフィグレーション例には、対応するプロファイルのパラメータを含む表が含 まれています。Configuration Tool で、左側のツリービューでパラメータを選択し、表の宣言に従って右側でそ の値を変更します。この手順では、**Set** ボタンを使用します。
- 4. 変更が完了したら、プロファイルを保存できます (**Save as** ボタン)。

以下を実行して設定を PCAN-LIN モジュールに送信します:

- 1. 接続された PCAN-LIN モジュールへの通信を確立します(メニューコマンド **Connection** > **Connect** )。
- 2. Profiles Management タブで、右下の **Send** ボタンをクリックします。

3. 表示される質問 (YES/NO) に回答します。質問の内容としては、コンフィグレーションはモジュールに永続 的に保存され、新しいコンフィグレーションをアクティブ化するためにはモジュールをリセットする必要がある ということを示しています。

#### <span id="page-15-0"></span>**5.1 Gateway LIN-CAN**

#### **プロパティ**

- ー LIN マスター
- ー CAN を経由した LIN バスの Monitoring(監視)
- ー CAN フレームは LIN フレームの送信を開始します
- ー CAN データフレームを送信することによる LIN バスでのデータフレームの送信
- ー CAN リモートフレームを送信することによる LIN バス上のデータフレームの要求

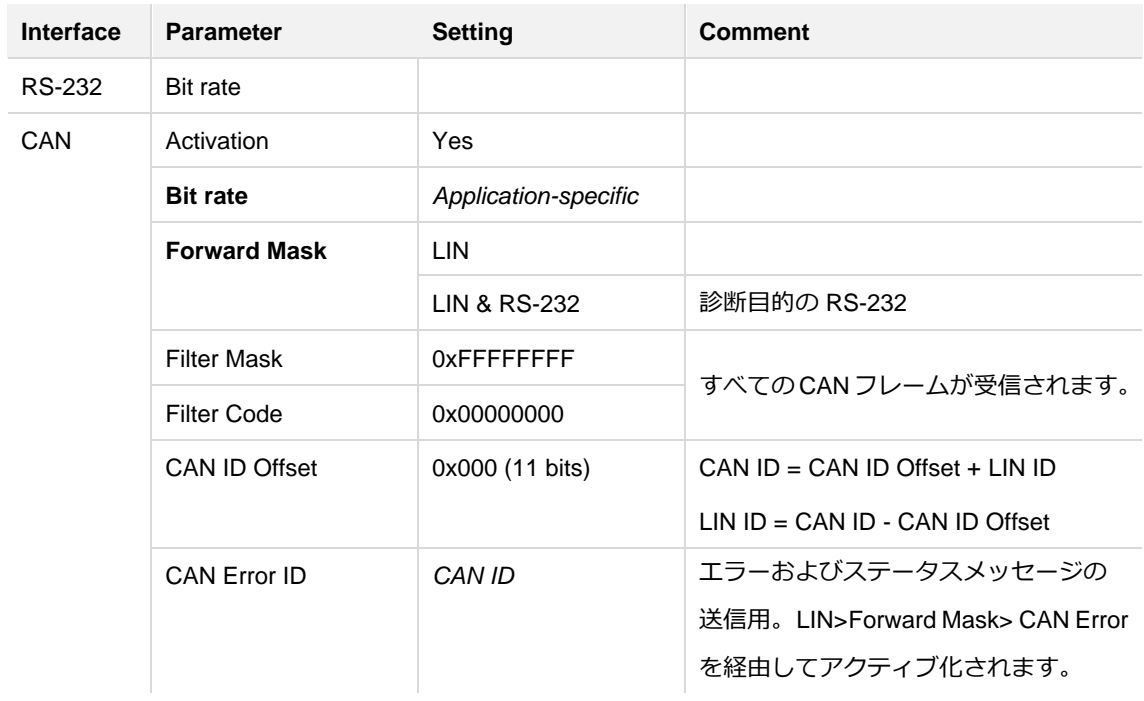

#### **Configuration Tool のプロファイル**

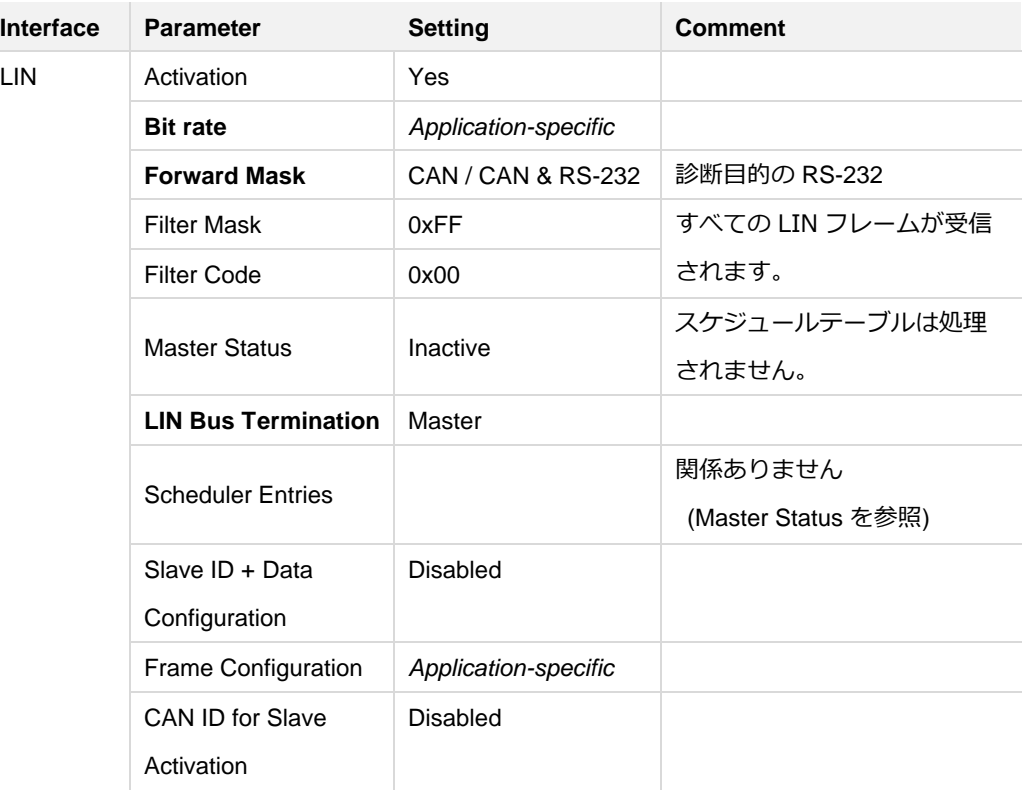

**太字**=デフォルト設定と比較して必要な変更

#### <span id="page-17-0"></span>**5.2 スケジュールテーブルを使用したマスター**

## **プロパティ**

- ー LIN マスター
- ー スケジュールテーブルは自律的に処理されます
- ー オプション:LIN データの CAN / RS-232 への転送
- ー オプション:モジュール自体が追加データを送信し、CAN / RS-232 を経由してデータを動的に更新します

#### **Configuration Tool のプロファイル**

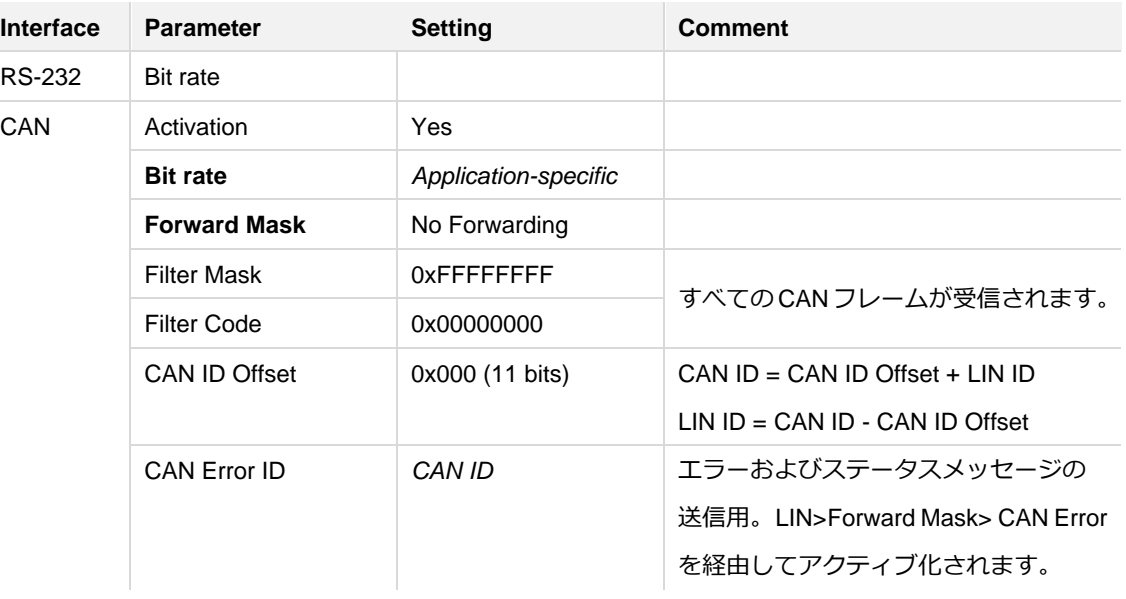

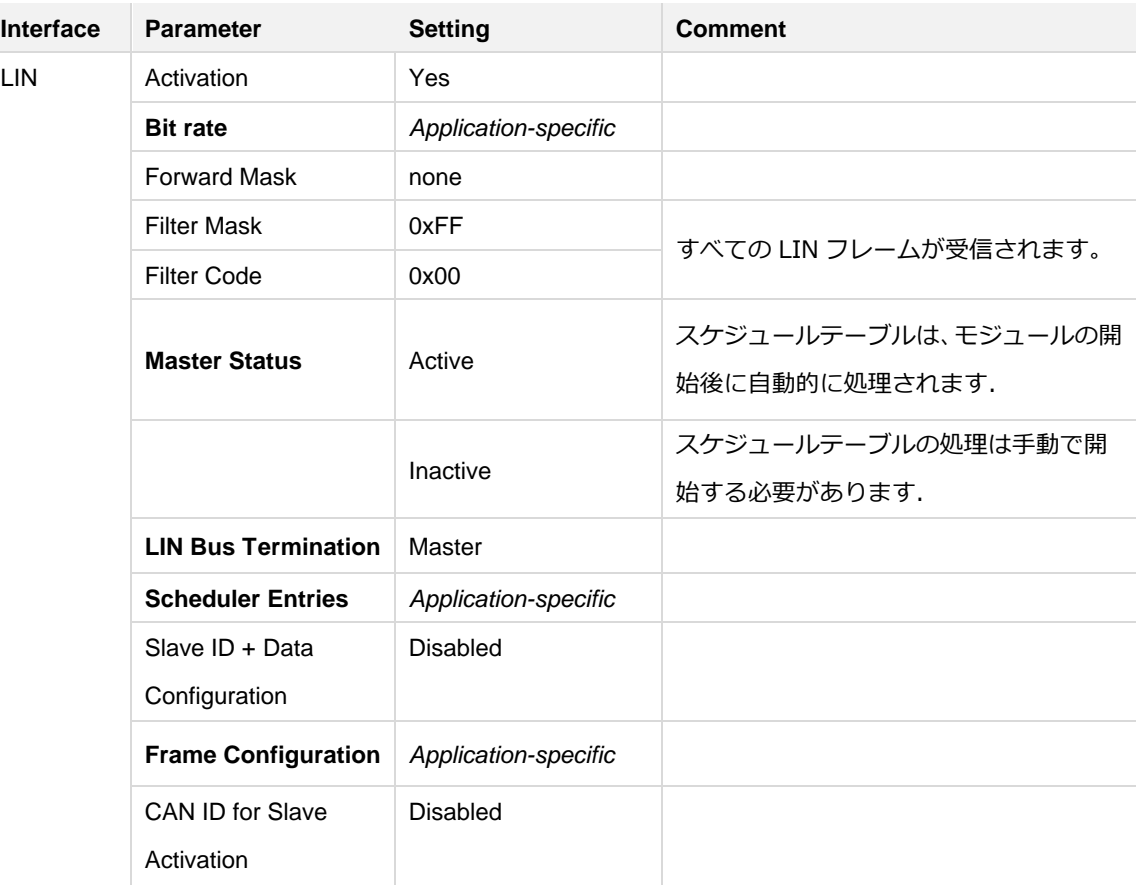

**太字**=デフォルト設定と比較して必要な変更

#### <span id="page-19-0"></span>**5.3 Gateway LIN-RS-232**

## **プロパティ**

- ー LIN マスター
- ー RS-232 を経由した LIN バスの制御

ー データは LIN スレーブに送信されるか、RS-232 コマンドを経由して要求されます

## **Configuration Tool のプロファイル**

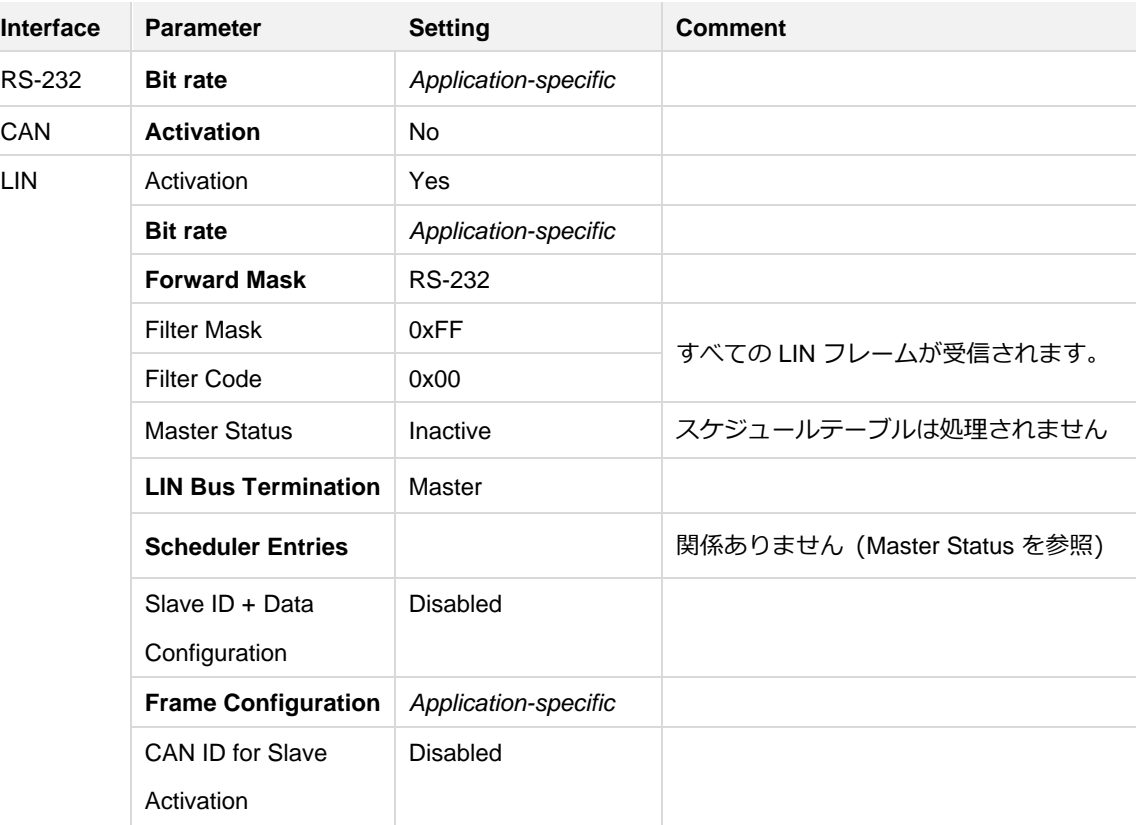

**太字**=デフォルト設定と比較して必要な変更

## <span id="page-20-0"></span>**5.4 Gateway LIN - CAN(LIN モニター)**

## **プロパティ**

- ー LIN バス上のリスナー
- ー LIN データの送信をしない
- ー LIN データを CAN / RS-232 へ転送

## **Configuration Tool のプロファイル**

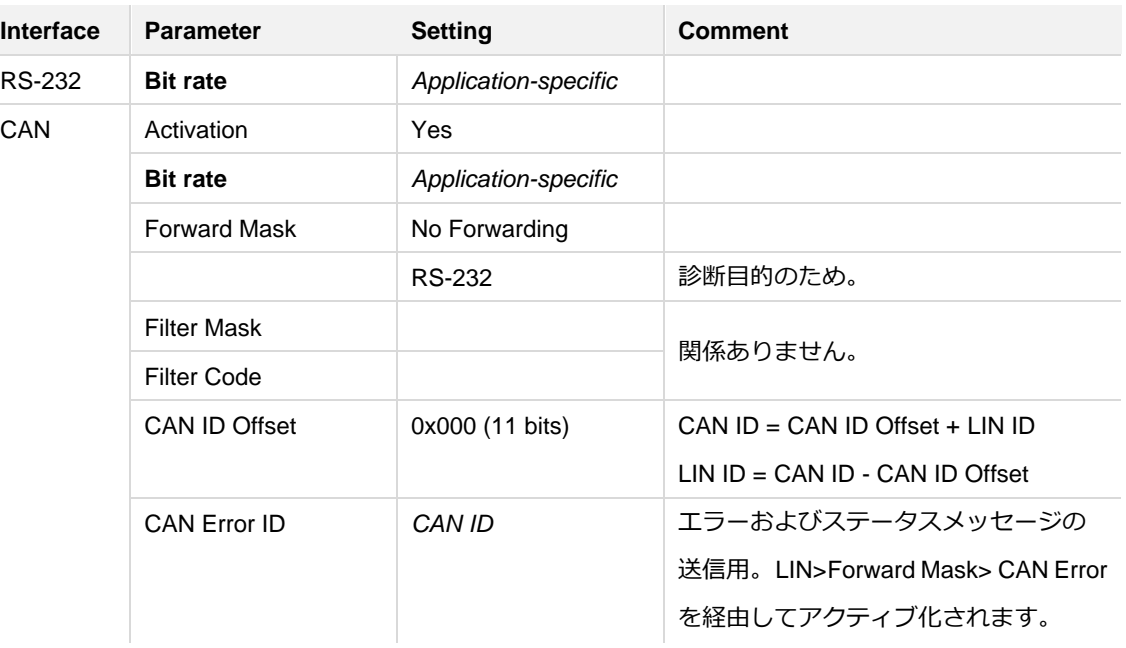

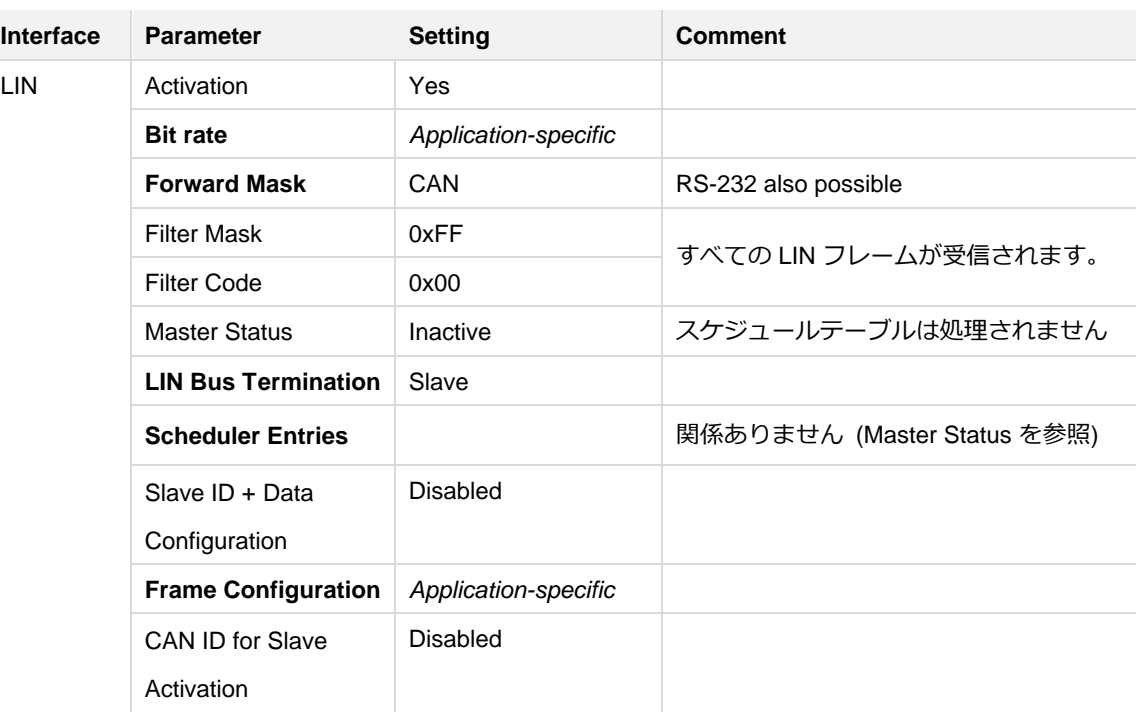

**太字**=デフォルト設定と比較して必要な変更

#### <span id="page-22-0"></span>**5.5 LIN スレーブ**

## **プロパティ**

- ー 外部マスターからの LIN ヘッダーへの応答
- ー LIN フレームの受信、CAN / RS-232 へのフレームの送信が可能
- ー CAN を経由した LIN データの更新: CAN ID = CANID オフセット+ LIN ID + 0x40 (0x40:LIN データを更新するための固定オフセット)
- ー RS-232 による LIN データの更新

#### **Configuration Tool のプロファイル**

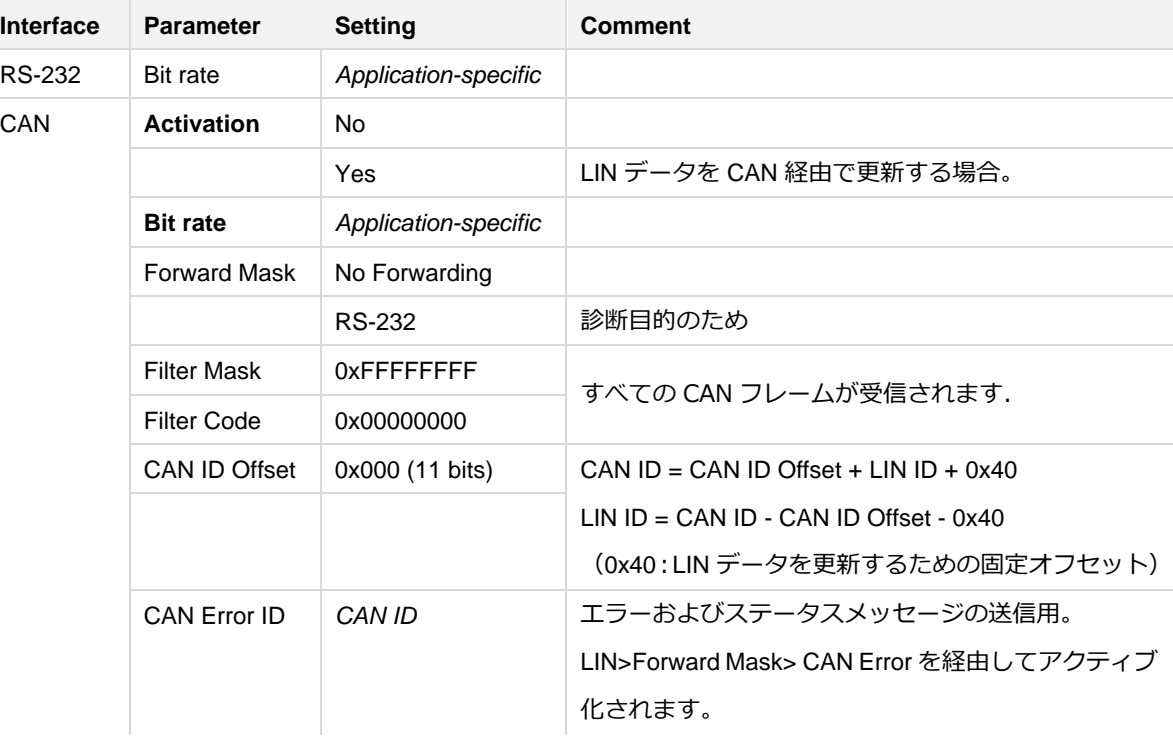

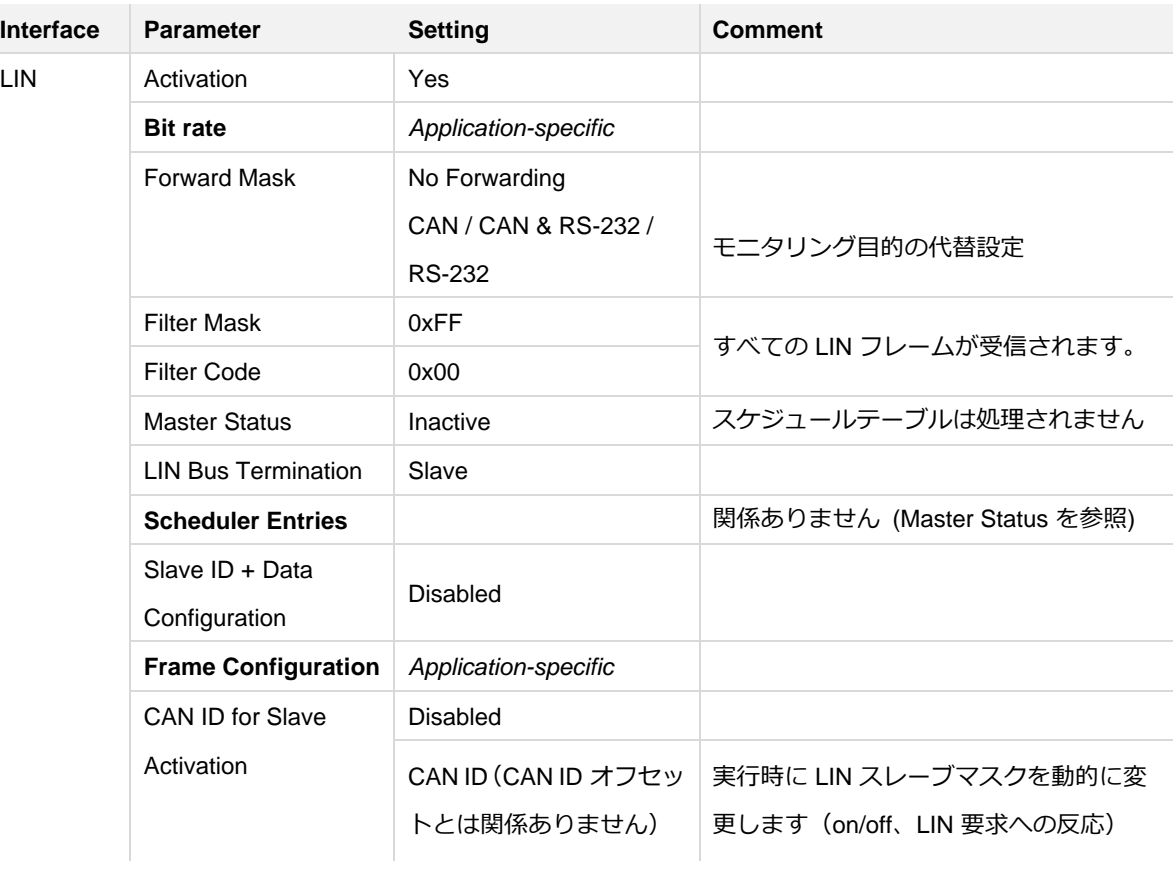

**太字**=デフォルト設定と比較して必要な変更

#### <span id="page-24-0"></span>**5.6 Gateway CAN - RS-232**

## **プロパティ**

ー CAN データを RS-232 に、またはその逆に転送するためのシンプルなゲートウェイ

ー LIN 機能なし

## **Configuration Tool のプロファイル**

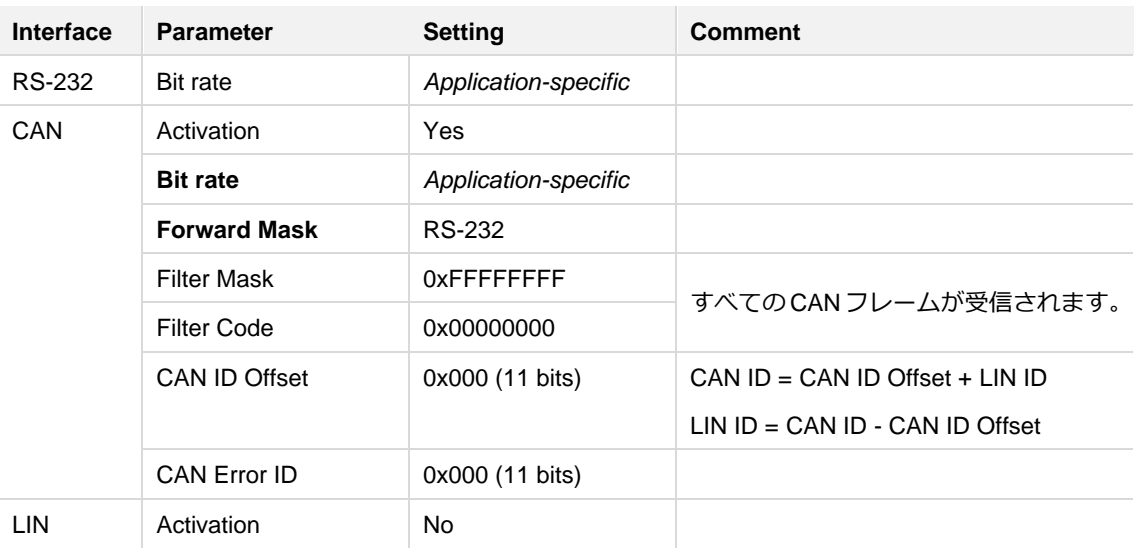

**太字**=デフォルト設定と比較して必要な変更

## <span id="page-25-0"></span>**6 ファームウェアアップデート**

ファームウェアの更新には、要求に応じて入手できる最新のファームウェアを含む hex ファイルが必要です(contact data:2 [ページを参照\)](#page-1-0)。

ファームウェアを更新するには、次の手順を実行します:

- 1. PCAN-LIN Configuration Tool を起動します。
- 2. まだ、通信の確立行っていない場合は、接続されている PCAN-LIN モジュールへの通信を確立します

(メニューコマンド **Connection > Connect**)。

3. メニューコマンド **Module > Programming モード**を選択し、質問を確認します。

PCAN-LIN モジュールの両方の LED が緑色に点灯します。

- 4. メニュー項目 **Tools > Flash Magic** から Flash Magic を起動します。
- 5. 使用する PCAN-LIN モジュールのシリアルナンバーに応じて、Flash Magic では、プログラミングプロセスに一 致するプリセットを選択する必要があります。Flash Magic で、メニューコマンド **File > Open Settings** を選択 してから、PCAN-LIN Configuration Tool のプログラムディレクトリ **<sup>1</sup>** にある 2 つの設定ファイルのいずれかを選 択します:

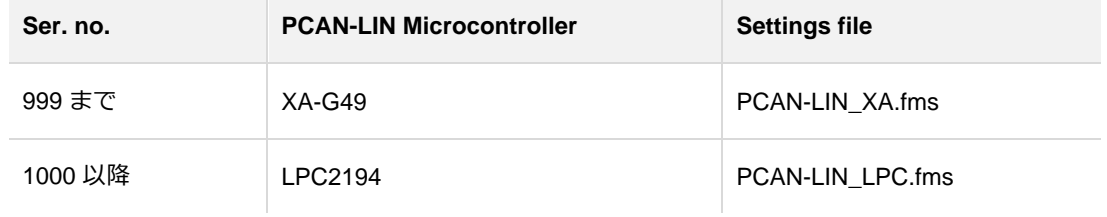

**<sup>1</sup>** プログラムディレクトリの例: Windows 32 ビット:C:¥ Program Files ¥ PCAN-LIN CT Windows 64 ビット:C:¥ Program Files(x86)¥ PCAN-LIN CT 6. PCAN-LIN モジュールへの RS-232 接続が COM1 経由で確立されていない場合は、**Step 1** で別の COM ポート を選択してください。

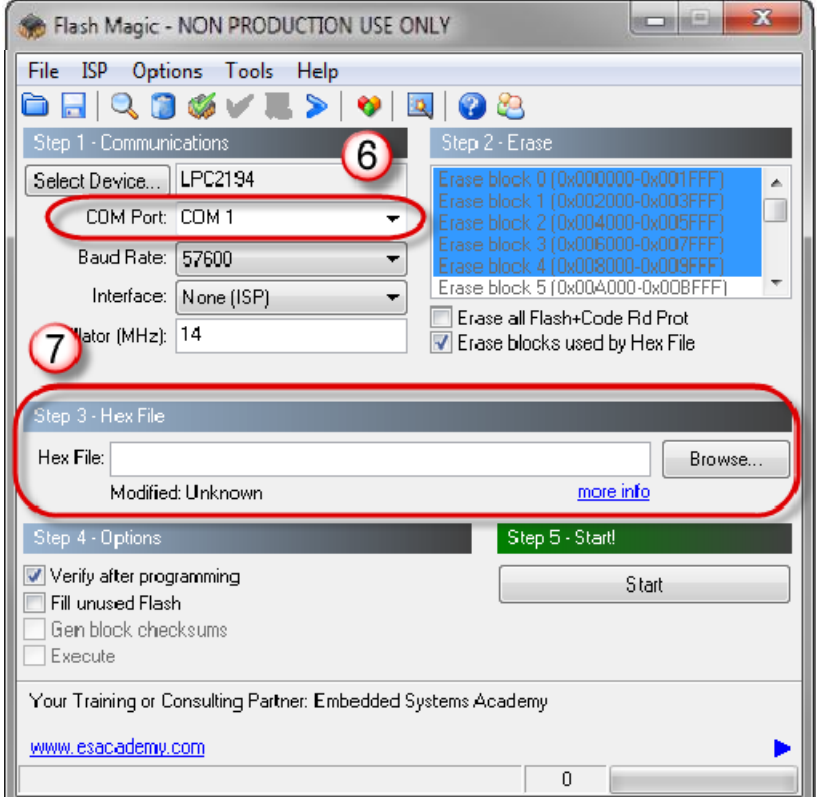

- 7. **Step 3** で、**Browse** ボタンをクリックして、新しいファームウェアを含む hex ファイルを選択します。
- 8. **Start** ボタンをクリックします。

プログラミングシーケンスのプロセスステータスが Status バーに表示されます。Erasing(消去)、Programming (プログラミング)、および Verifying(検証)のステップが実行されます。

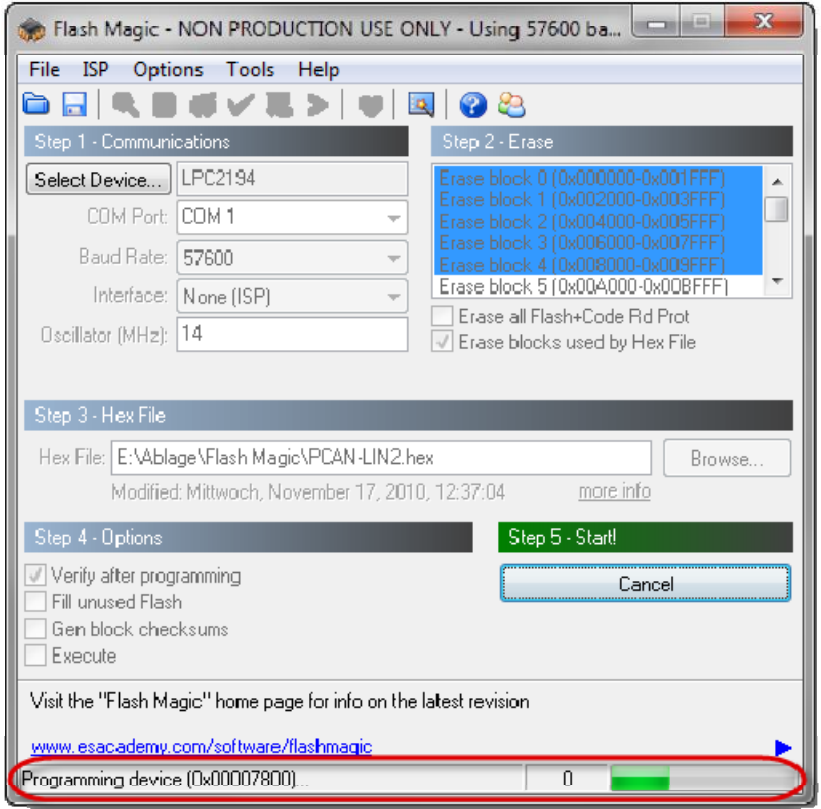

9. 更新手順が正常に終了したら(メッセージ "Finished" )、Flash Magic プログラムを終了し、供給電源を一時的 に中断して PCAN-LIN モジュールを再起動します。

**Controller** 

**Transceiver** 

## <span id="page-28-0"></span>**7 技術仕様**

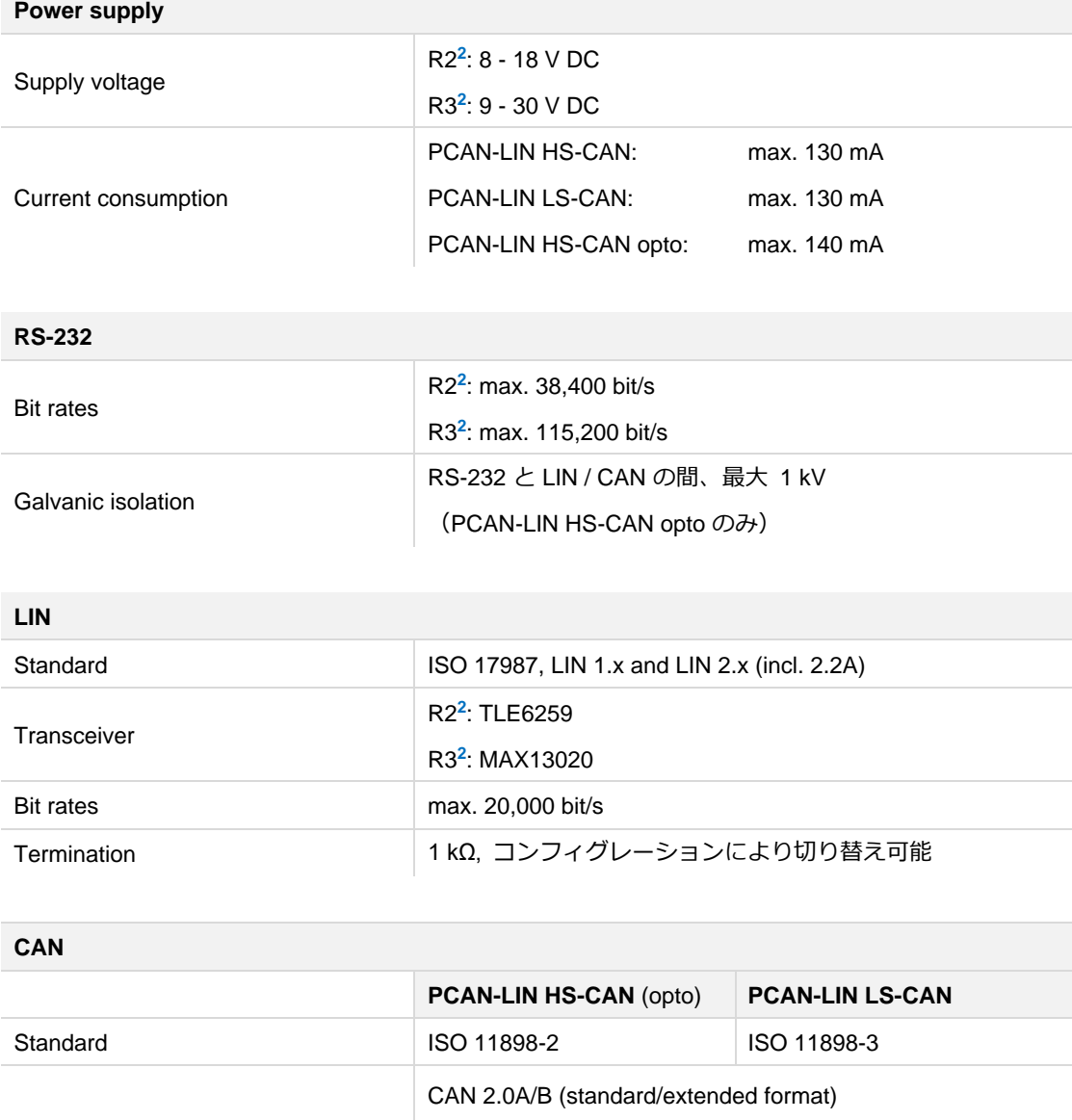

**<sup>2</sup>** R2 =シリアルナンバーが最大 999 までのモジュール 、R3 =シリアルナンバーが 1000 以降のモジュール

R2**<sup>2</sup>** : SJA1000

R2**<sup>2</sup>** : PCA82C251 R3**<sup>2</sup>** : MAX3057

Termination 100 mone  $\vert$  none 5.66 kΩ (default) / 560 Ω

Bit rates max. 1 Mbit/s max. 1 Mbit/s max. 125 kbit/s

R3 **2** : マイクロコントローラに統合

R2**<sup>2</sup>** : TJA1054 R3**<sup>2</sup>** : TJA1055

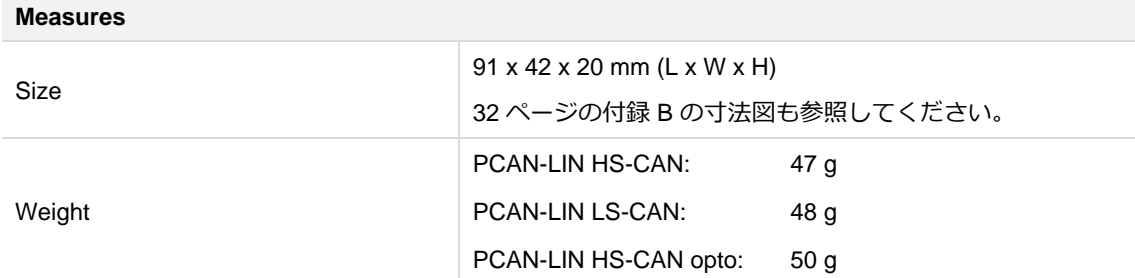

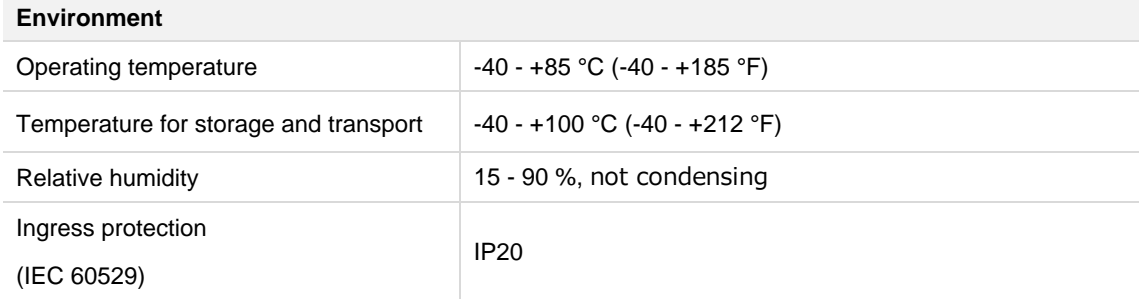

## **Conformity**

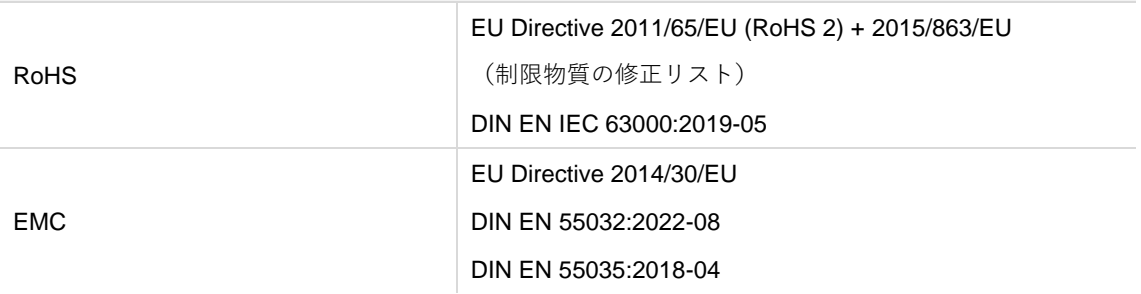

## <span id="page-30-0"></span>**付録 A CE 証明書**

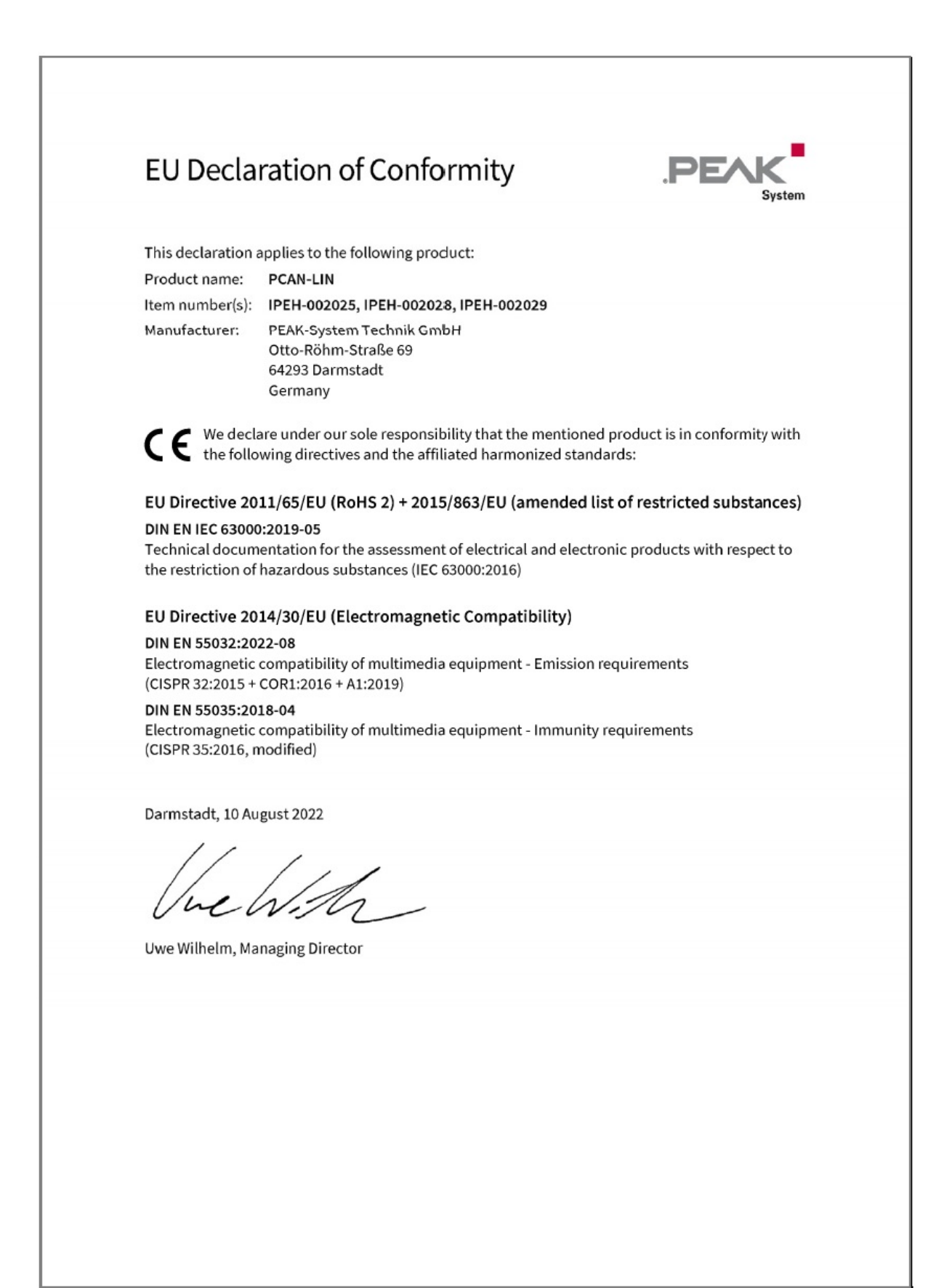

## <span id="page-31-0"></span>**付録 B 寸法図**

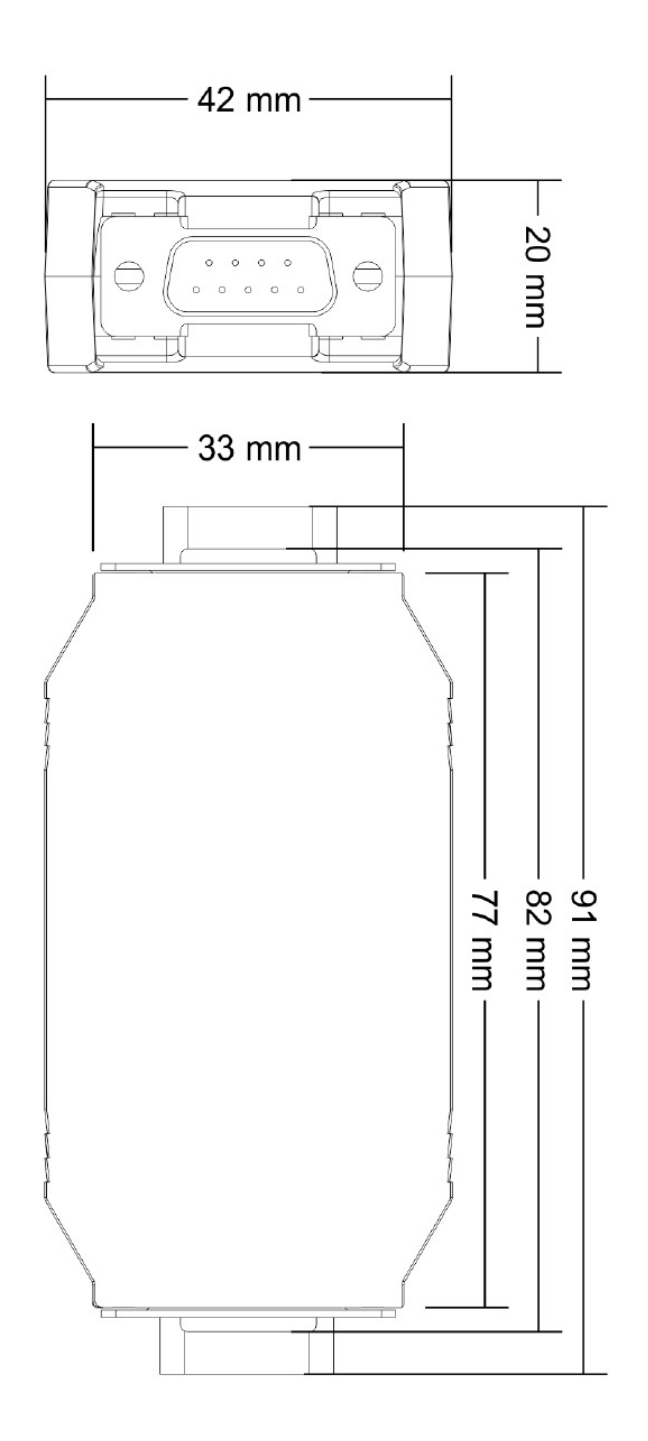

数字は商品の実際のサイズを示していません。

## <span id="page-32-0"></span>**付録 C ハードウェア/ソフトウェアの変更**

このセクションでは、以前のバージョンに関連するハードウェアとソフトウェアの最も重要な変更について説明しま す。

#### <span id="page-32-1"></span>**C.1 PCAN-LIN モジュール**

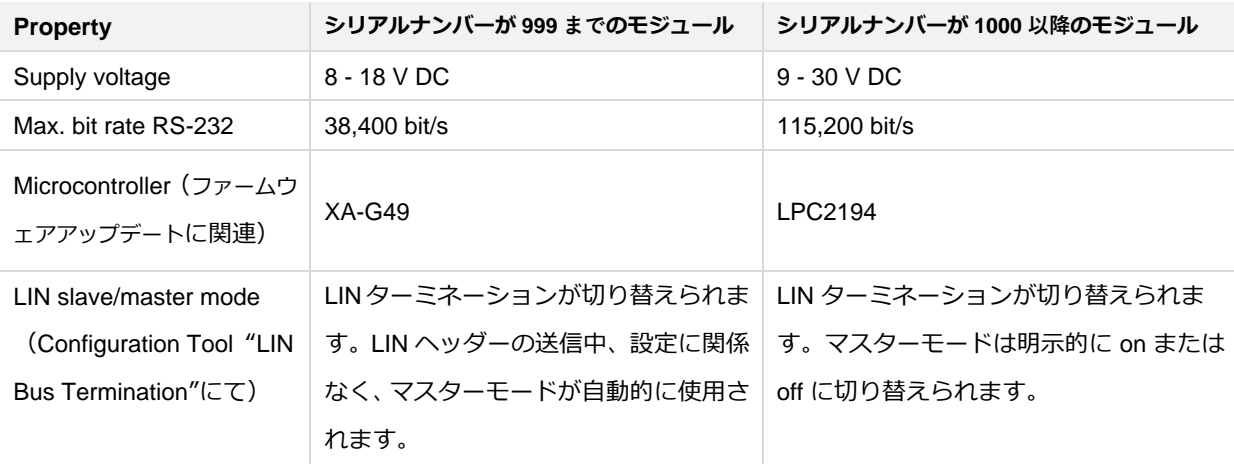

#### <span id="page-32-2"></span>**C.2 PCAN-LIN Configuration Tool(コンフィグレーション・ツール)**

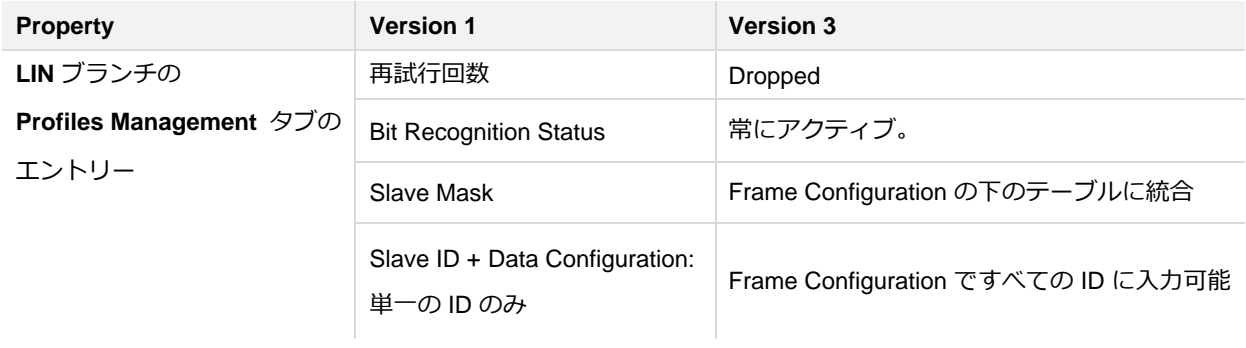

## <span id="page-33-0"></span>**付録 D Quick Reference(クイック・リファレンス)**

## **コネクタ**

LIN、CAN、および電源供給用の D-Sub Male Connector(オス・コネクタ)

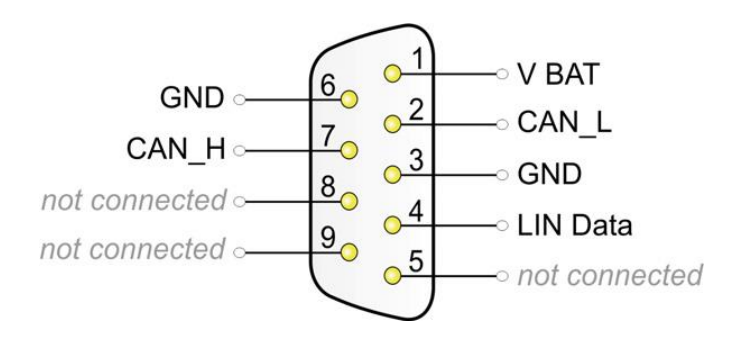

V BAT(シリアルナンバー999 まで):8-18 V DC V BAT(シリアルナンバー1000 以降):9-30 V DC

RS-232 用 D-Sub Female Connector (メス・コネクタ)

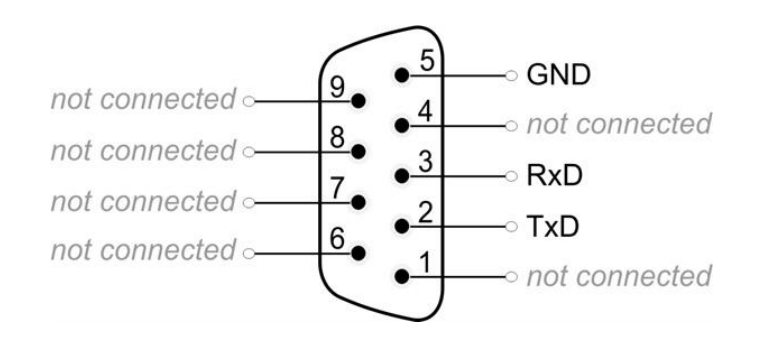

## **オペレーション**

電源を印加すると、PCAN-LIN モジュールの動作可能な状態であることを、両方の LED の点滅で示されます (Status LED: 緑、Transmission / Error LED: 緑と赤)。

## **PCAN-LIN CT ソフトウェア(Windows)**

インストールの場合は、 下記の URL より pcanlin.zip をダウンロードして頂き、zip ファイルを解凍し、 PCAN-LIN\_CT\_Installer.exe を実行します。

<https://www.peak-system.com/fileadmin/media/files/pcanlin.zip>